# smarthub

## **How To**

### **Overview**

 but it also means you don't have to wait until a representative is available to get the information you Having access to your billing & payment history through SmartHub has many benefits. Not only does it cut down on the storage of paper bills, allowing you to go green, want.

### View Previous Bills

 the **Bill & Pay** icon. 1. From the home screen, tap

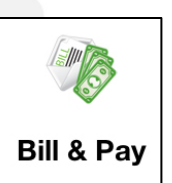

2. Tap **Bill History**.

*A listing of previous bills displays.* 

3. Tap the bill you wish to view.

*A download bill box appears.* 

4. Tap **Download Bill**.

*An Info alert displays*.

- 5. Tap **OK**.
- 6. Tap the downloaded bill again, now marked with **Bill Downloaded**.

#### 12/01/2011

\$128.88

#### **Bill Downloaded**

*An options menu appears.* 

7. Tap **View Bill**. 12/01/2011 **View Bill** 

\$128.88

*The bill opens in your designated PDF reader. If you have not already designated a default app, you'll need to do so.* 

- 8. Review your bill. Use a combination of swipes, reverse pinching and pinching to view specific sections of the bill.
- 9. Tap the device's back button to return to SmartHub.

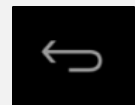

### View Previous Payments

- 1. From the SmartHub Home screen, tap the **Bill & Pay** icon.
- 2. Tap **Payment History**.

*Your payment history appears, including amounts and dates.* 

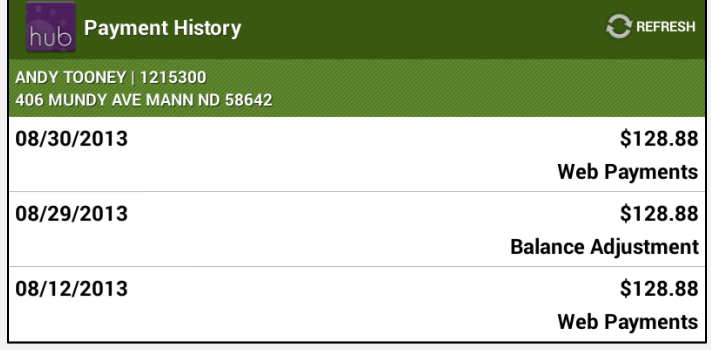

SmartHub is a registered trademark of National Information Solutions Cooperative.